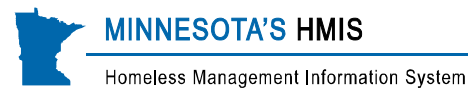

# **LTH Sub-Assessment Questions**

## *How to enter current residence, housing cost, and housing subsidy*

The LTH All-Inclusive Assessment includes 3 additional sub-assessments that track current residence, housing cost, and housing subsidy. These only need to be completed in the *head of household's* record.

See further instructions for updating and exit requirements, below. Reminder: EDA to correct provider BEFORE making changes.

#### **Current Residence Sub-Assessment -** *For all LTH and LTH Supportive Services Projects*

- 1. Check to make sure you are in the head of household's record.
- 2. Click Add in the bottom left-hand corner of the Current Residence box. A pop-up window will open.
	- *Start date:* enter the **project entry date.**
	- *Client's Zip: Preferred method to enter Client's Zip first.* 
		- Type in, select the correct zip code from drop down menu and then click on "Apply ZIP Code" Information". A pop-up will appear, confirm by selecting "yes". City can be changed by using the drop down menu. If not correct select "no" and enter another zip code.
	- *Client Street Address:* Enter client's current street address. **(optional)**
	- *Address Data Quality:* Select the data quality of the client's street address. **(optional)**
	- *Client's city:* After clicking on "Apply ZIP Code Information" City is filled in.
	- *APT #:* if applicable, enter the apartment number. **(optional)**
	- *End Date (move-out):* leave blank
	- *Additional fields:* you may complete the remaining questions, but they are optional.
- 3. Click Save.

## **Housing Cost Sub-Assessment -** *For clients in supportive housing only*

- 1. Check to make sure you are in the head of household's record.
- 2. Check to make sure the client's current residence is site-based or scattered-site supportive housing.
- 3. Click Add in the bottom left-hand corner of the Housing Cost box. A pop-up window will open.
	- Start Date: This should be the current residence start date.
	- **Amount client pays for rent: Enter to the nearest dollar.**
	- If the client does not contribute to their rent, enter "0."
	- End date: leave blank.
- 4. Click Save.

#### **Housing Subsidy Sub-Assessment -** *For clients in supportive housing only*

- 1. Check to make sure you are in the head of household's record.
- 2. Check to make sure the client's current residence is site-based or scattered-site supportive housing.
- 3. Click Add in the bottom left-hand corner of the Housing Subsidy box. A pop-up window will open.
	- Start Date: enter the start date of the subsidy. This should be the current residence start date.
	- **Primary Source of Subsidy: Select from the dropdown list.**
	- Note that "no subsidy" is an option. Select this option if no subsidy is present.
	- End date: leave blank.

## 4. Click Save.

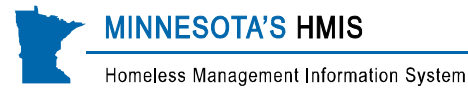

## **Updating LTH Sub-Assessment Questions (Residence, Housing Cost, and Housing Subsidy)**

### **6 month updates of specific questions for LTH**

If a client has had a change for disability, income, non-cash benefits, residence information, housing cost or housing subsidy during the past 6 months then those changes should be entered in the 6 month LTH Interim assessment. If no changes have occurred, an interim assessment should still be created but no changes will need to be recorded. Reminder: Make sure in correct EDA.

#### **ServicePointers: LTH Residence Updates**

- **Current residence records should cover the entire time a client is in the project, with no gaps and no** overlaps.
- Updates are only required if the client has moved to a different **current residence type** (such as from living with family to site-based supportive housing) OR every six months, if rent or subsidy changed.
- **C** Record all moves to a different residence type while the client is in the project.

#### **Current Residence**

- In current residence sub-assessment:
	- **Click on the pencil next to the residence information entered. A pop-up will appear. Answer** the following required questions:
		- End date: enter the date the client moved out of the residence.
		- Click Save and Add Another. The pop-up window will refresh.
- Complete additional required information for the client's new residence:
	- Start date: Enter the date the client moved to a new residence.
- If the client's Housing Status is supportive housing, also complete the next three fields:
	- Client's City: After clicking on "Apply ZIP Code Information" City is filled in.
	- **E** Client's County: After clicking on "Apply ZIP Code Information" County is filled in.
	- Client's Zip: Enter the client's current zip code ■ look up zip codes at [http://zip4.usps.com](http://zip4.usps.com/)
	- *Current residence status:* Select the client's current housing residence status.
- The remaining fields in the Residence section are optional.
- Click Save. The pop-up will close and the assessment will refresh with the updated residence information.

#### **ServicePointers: LTH Housing Cost Updates**

- **O** Housing cost is only required if a client is in site-based or scattered-site supportive housing.
- **O** Housing cost records should cover the entire time a client is in site-based or scattered-site supportive housing, with no gaps and no overlaps.

#### **Housing Cost**

- **Update the Housing Cost sub-assessment:** 
	- **Click on the pencil next to the housing cost information entered. A pop-up will appear.** Answer the following required questions:
		- End date: Enter the date the amount of the housing cost ended.
		- **Click Save and Add Another. The pop-up window will refresh.**
- Complete additional required information for the client's new housing cost:
	- Start date: Enter the date the new housing cost began.

Homeless Management Information System

**MINNESOTA'S HMIS** 

- Amount client pays for rent: Enter the amount the client pays in rent. Even if the amount is zero
- Click Save. The pop-up will close and the assessment will refresh with the updated housing cost information.

#### **ServicePointers: LTH Housing Subsidy Updates**

- Housing subsidy is only required if a client is in site-based or scattered-site supportive housing.  $\bullet$
- $\bullet$ Housing subsidy records should cover the entire time a client is in site-based or scattered-site supportive housing, with no gaps and no overlaps.

#### **Housing Subsidy**

- **Update the Housing Subsidy sub-assessment:** 
	- Click on the pencil next to the housing subsidy information entered. A pop-up will appear. Answer the following required questions:
		- End date: Enter the date the amount of the housing subsidy ended.
		- Click Save and Add Another. The pop-up window will refresh.
	- **Complete additional required information for the client's new housing subsidy:** 
		- Start date: Enter the date the new housing subsidy began.
		- **Primary Source of subsidy: Select the primary source of subsidy from the list of options.** If the client no longer has a subsidy, select, "No Subsidy".
		- Click Save. The pop-up will close and the assessment will refresh with the updated subsidy information.